#### **Внимание !**

#### **Выполнять задания к урокам необходимо с 08-00 до 14-00 часов.**

#### рэш — Яндекс: нашлось 80 мл  $\mathbf{x}$  | 2 Российская электронная школ  $\mathbf{x}$  | М Инструкция РЭШ - kapolia7@g  $\mathbf{x}$  |  $\mathbf{F}$  Онлайн-школа Фоксфорд  $\mathbf{x} \mid \mathbf{Q}$  Информатика Учебник 7 клас  $x \vert +$  $\Box$   $\times$  $\leftarrow$   $\rightarrow$  C  $\hat{a}$  resh.edu.ru  $\frac{1}{M}$ **SIO 9: РОССИЙСКАЯ** ЭЛЕКТРОННАЯ Поиск  $\alpha$ Школьная П ШКОЛА РОДИТЕЛЮ КЛАССЫ **УЧЕНИКУ** УЧИТЕЛЮ ШКОЛЕ  $\boxtimes$  <br>  $\odot$ ПРЕДМЕТЫ БЕДИТЕЛЯ  $\sim$  $\bullet$  t5.docx  $t5(1)$ , docx  $\lambda$ Показать все **ACCEPTACC** A all PYC 15:15

### **Входим в личный кабинет**

# **Нажимаем на фамилию в правом верхнем углу**

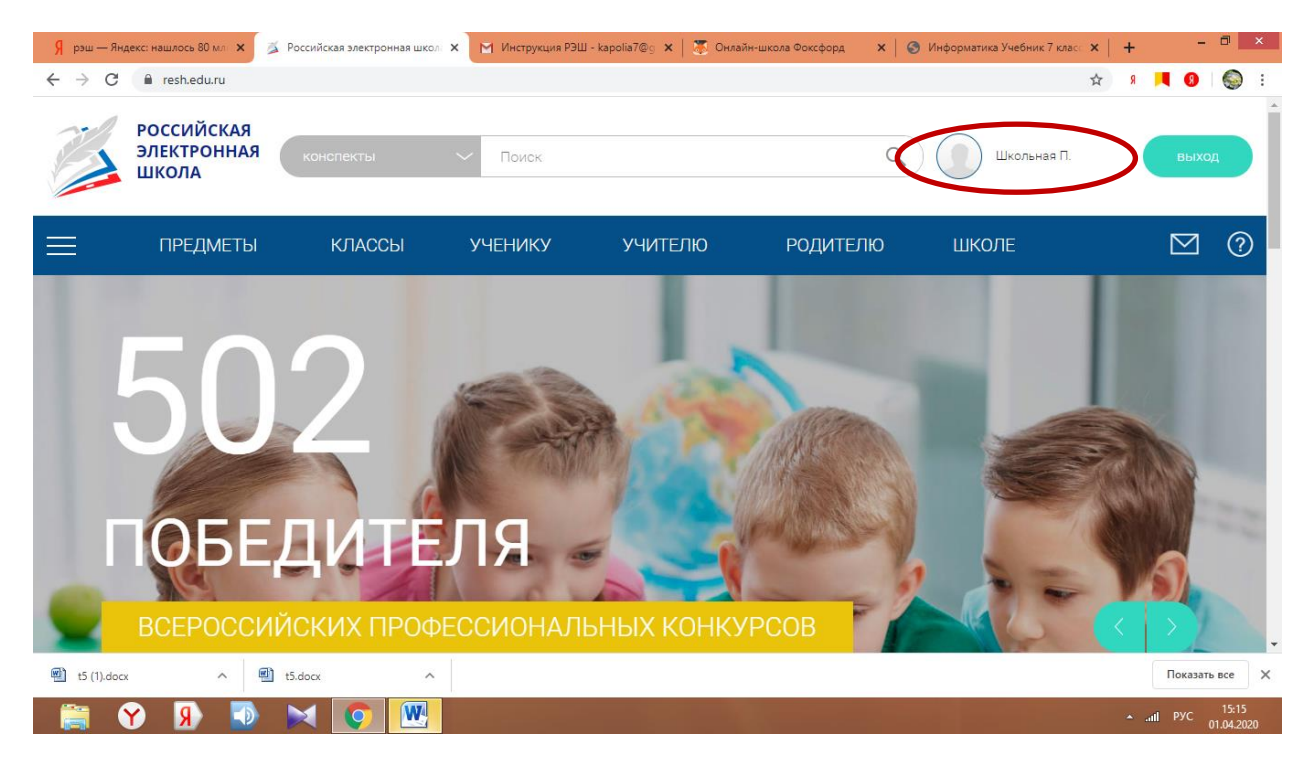

# **Нажимаем на раздел Задания**

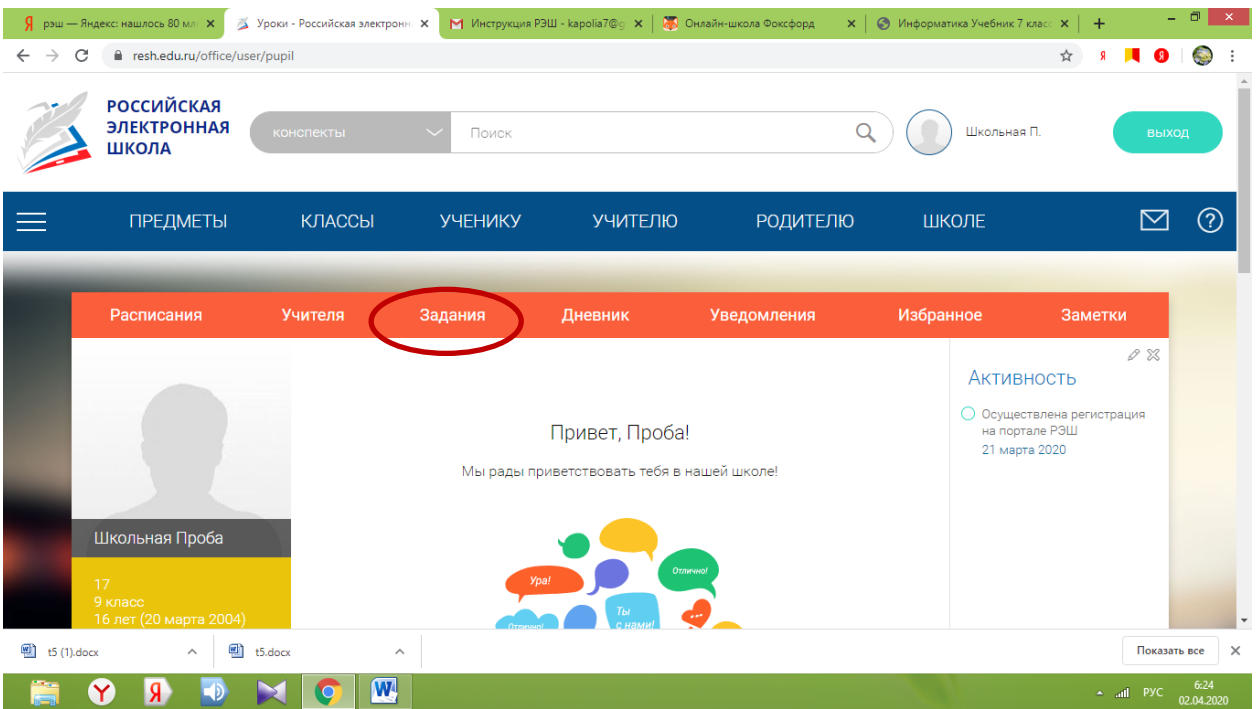

# **Нажимаем на урок, который нужно посетить**

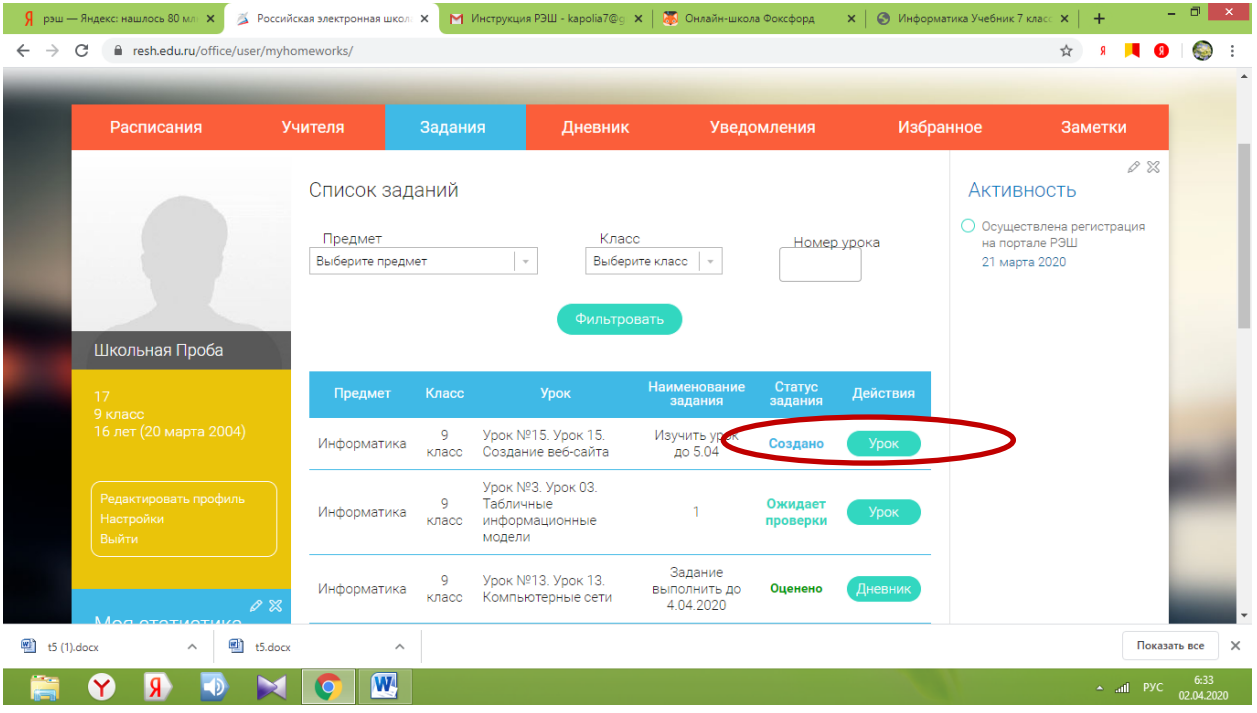

# **Попадаем на страницу, где учитель описал, что нужно сделать к назначенному уроку**

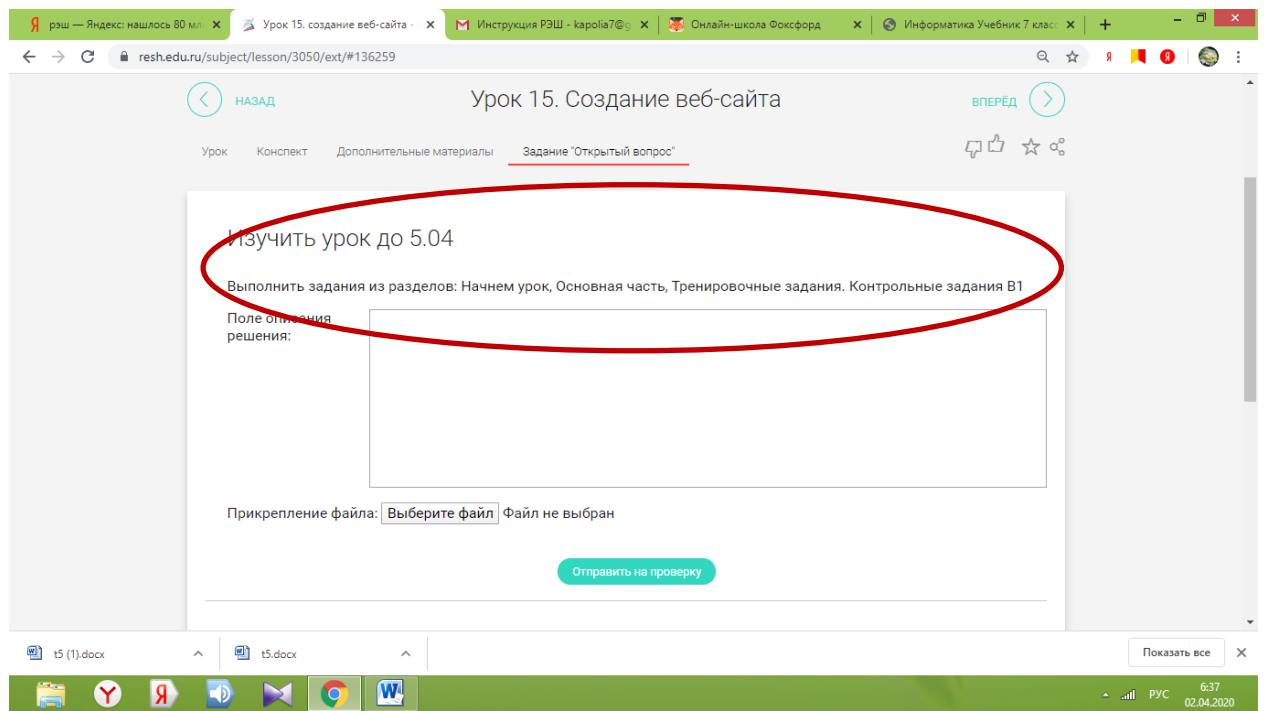

**В Поле описания и Прикрепление файла нужно разместить ваш ответ на дополнительное практическое задание учителя, но для начала нужно изучить материалы урока.** 

### **Для этого нажимаем на Урок**

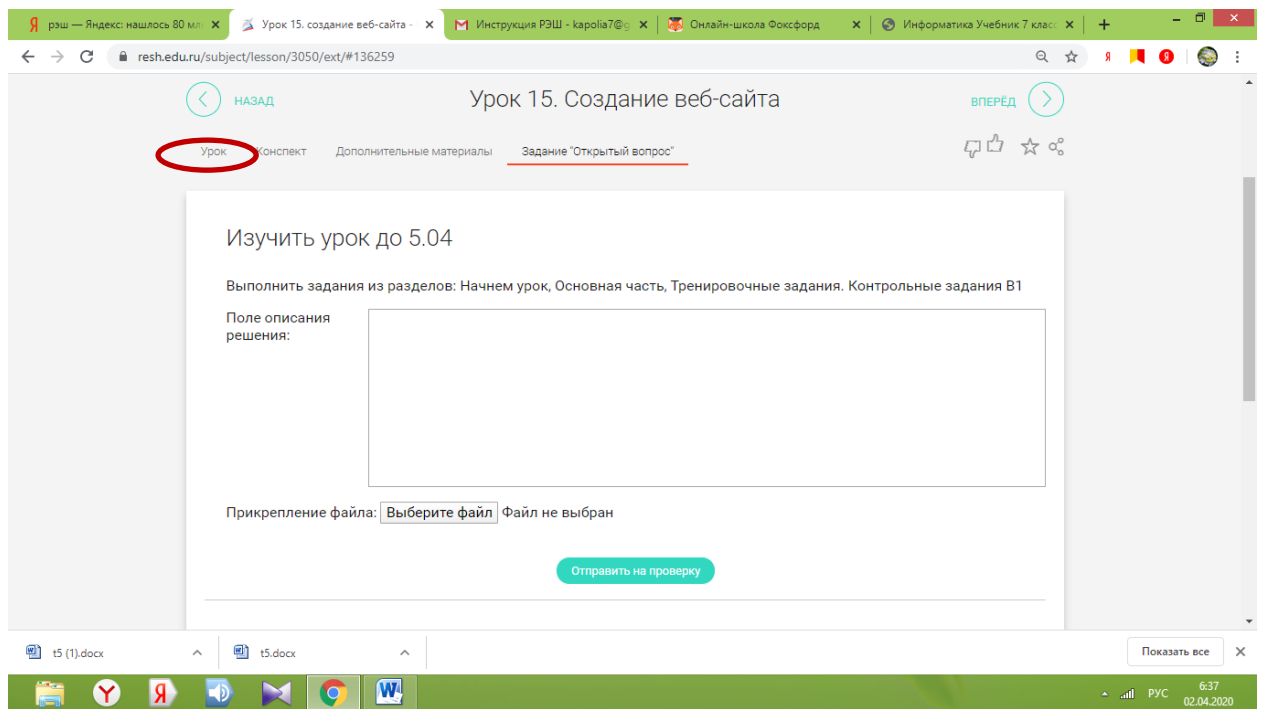

### **Изучаем раздел Начнем урок**

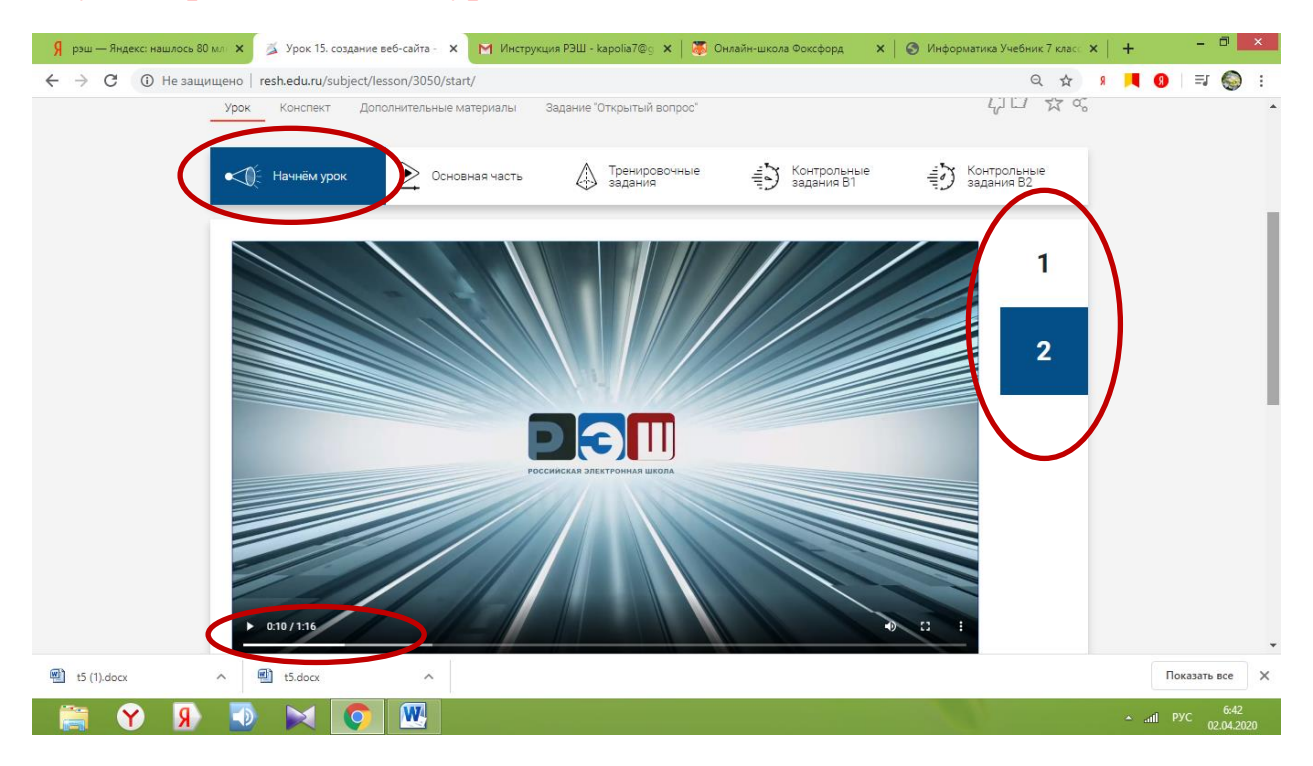

## **Изучаем раздел Основная часть**

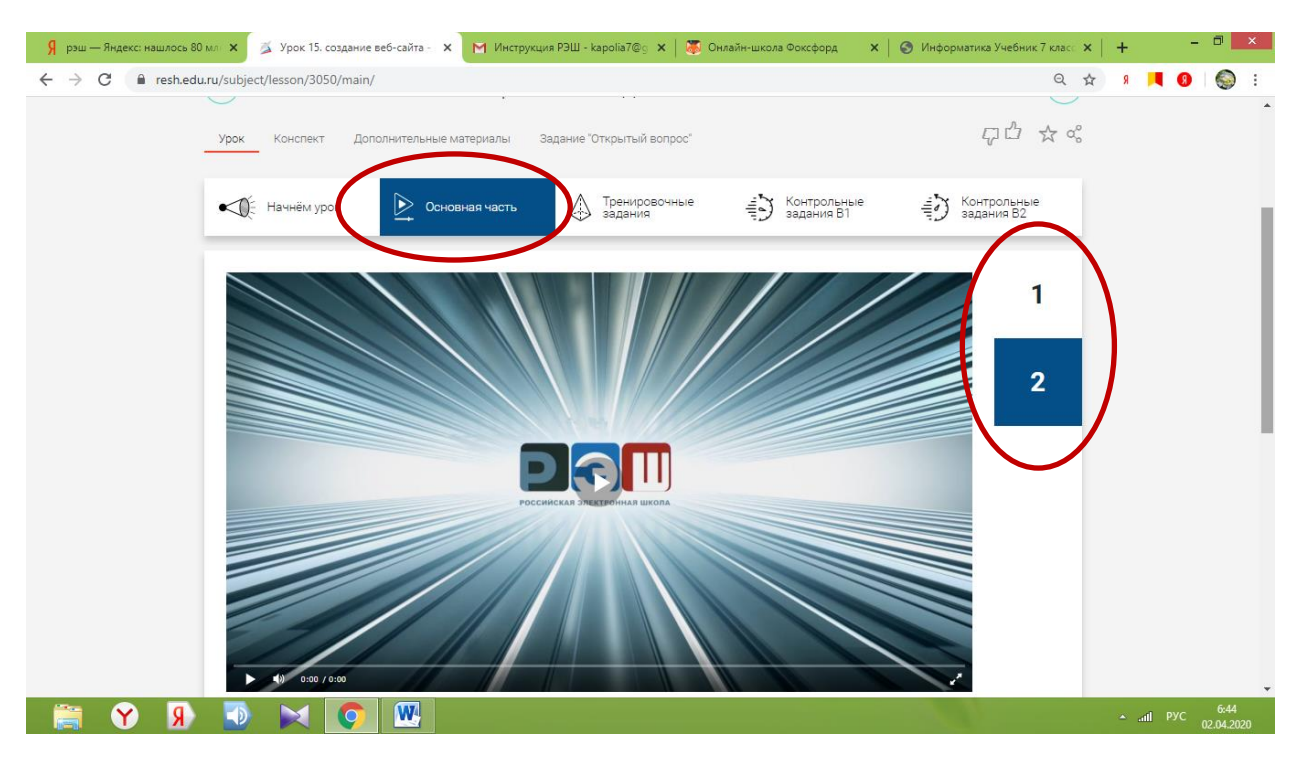

# **Выполняем тренировочные задания и контрольные задания по назначению учителя (если нужно)**

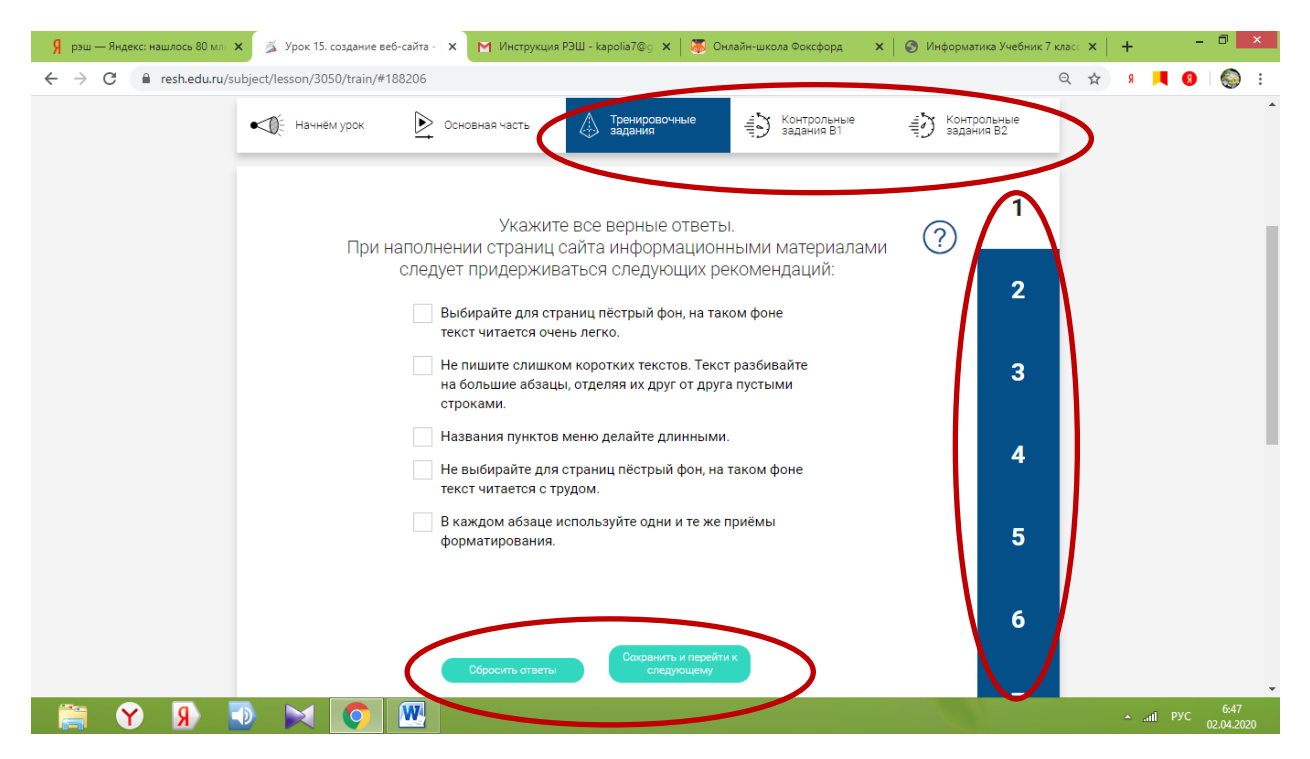

**Результаты выполнения Тренировочных и Контрольных заданий после их выполнения появляются автоматически в разделе Дневник в вашем личном кабинете**

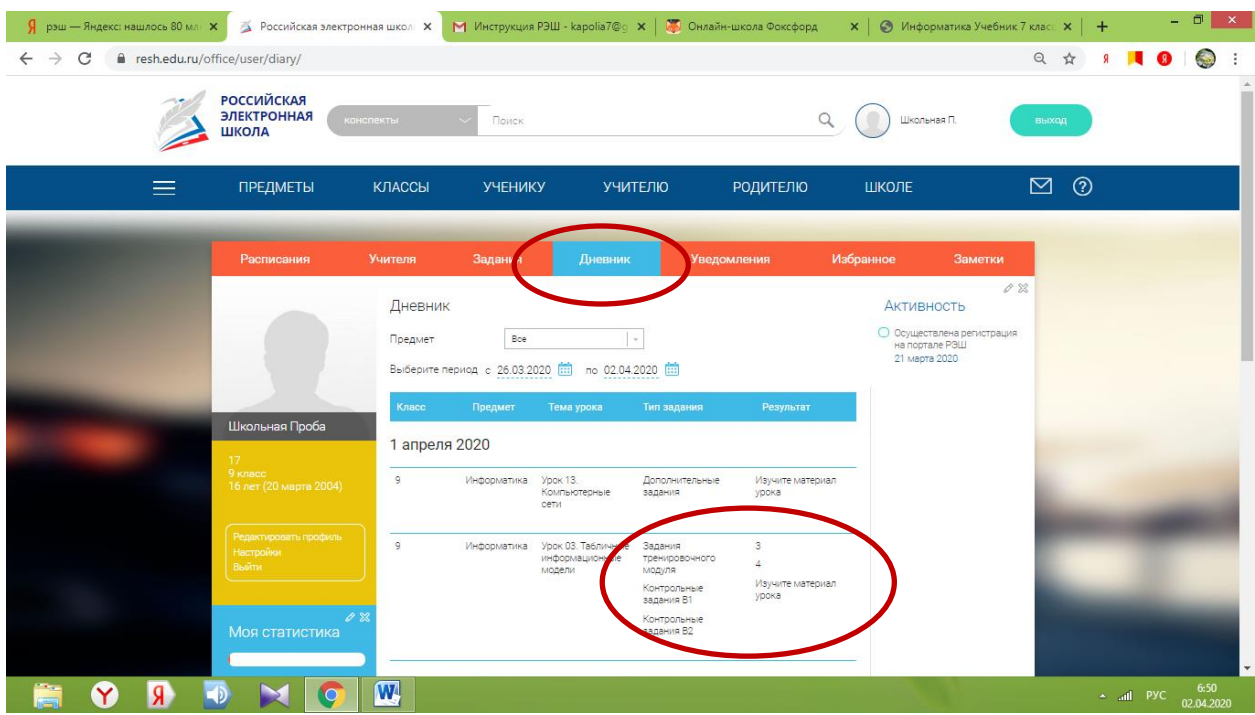

**В разделе Задание «Открытый вопрос» вы можете разместить ответ на дополнительное практическое задание учителя**

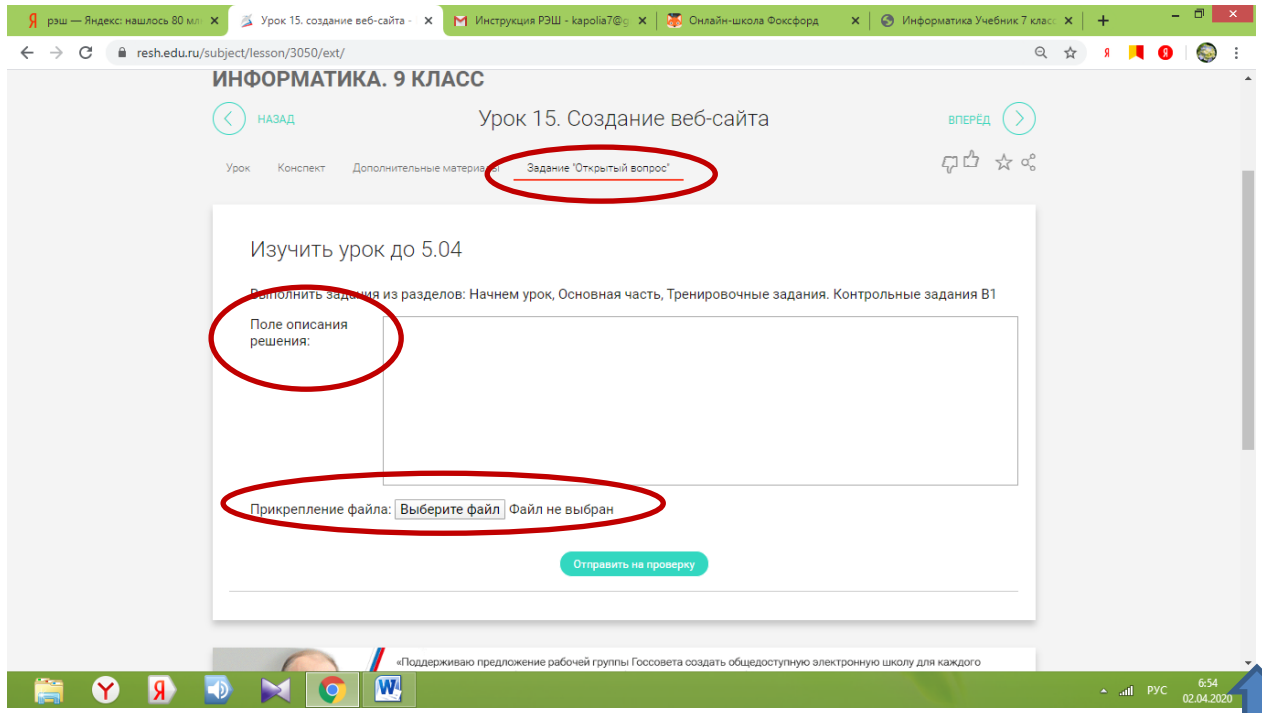

**Поле описания решения: можно набрать текст**

**Прикрепление файла:** 

**1.можно прикрепить фото(одно),** 

**2. документ (MSOfficeWord: вставить в него фото, если их несколько)**

**3. архив (в котором можно собрать несколько фото, документ и т.д.)**

> **Учитель вправе перенести ваши оценки из дневника в электронный журнал**

**Для этого после изучения урока и выполнения всех заданий вы заходите в раздел Дневник, фотографируете или делаете скриншот результатов пройденного урока и прикрепляете фото или добавляете его к дополнительным практическим заданиям**

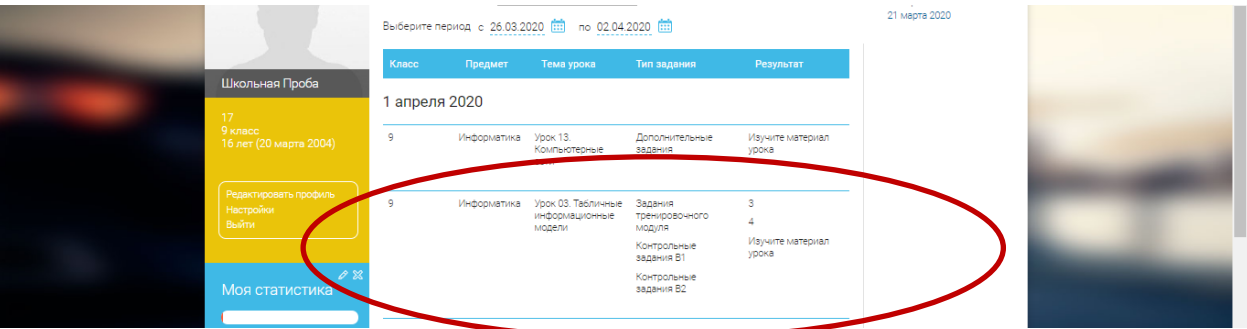

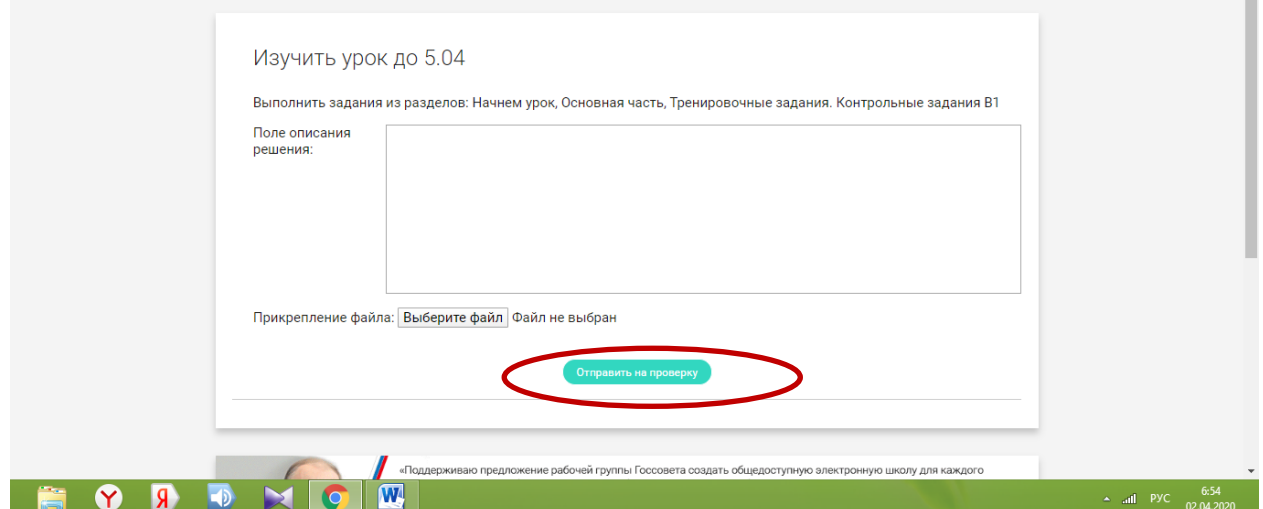

**После внесения ответов на дополнительные практические задания и фото дневника можно нажать кнопку Отправить на проверку. Если кнопку нажали, больше никаких изменений внести не получится.**